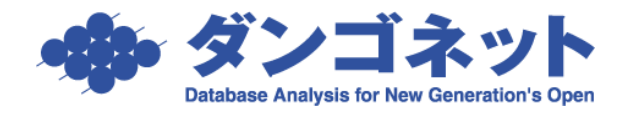

## 賃貸名人の帳票を Excel 形式で出力する

本ドキュメントでは賃貸名人 5.6.2v2 で実装された Excel 帳票出力機能について説明します。

≪目次≫

1.指定した Excel [テンプレートを用いてデータを出力する](#page-0-0) ·····························································1 2.オリジナルテンプレートを作成する [·····························································································](#page-4-0)5

<span id="page-0-0"></span>1.指定した Excel テンプレートを用いてデータを出力する

<u> ▲Excel</u> テンプレートを使用する際は、あらかじめ賃貸名人の帳票上で値を入力してからご利用ください。 例えば入居時精算書の場合、帳票右上部にある[データ収集]ボタンで日割りの再計算を行い帳票上の値を 更新しておくと無難です。

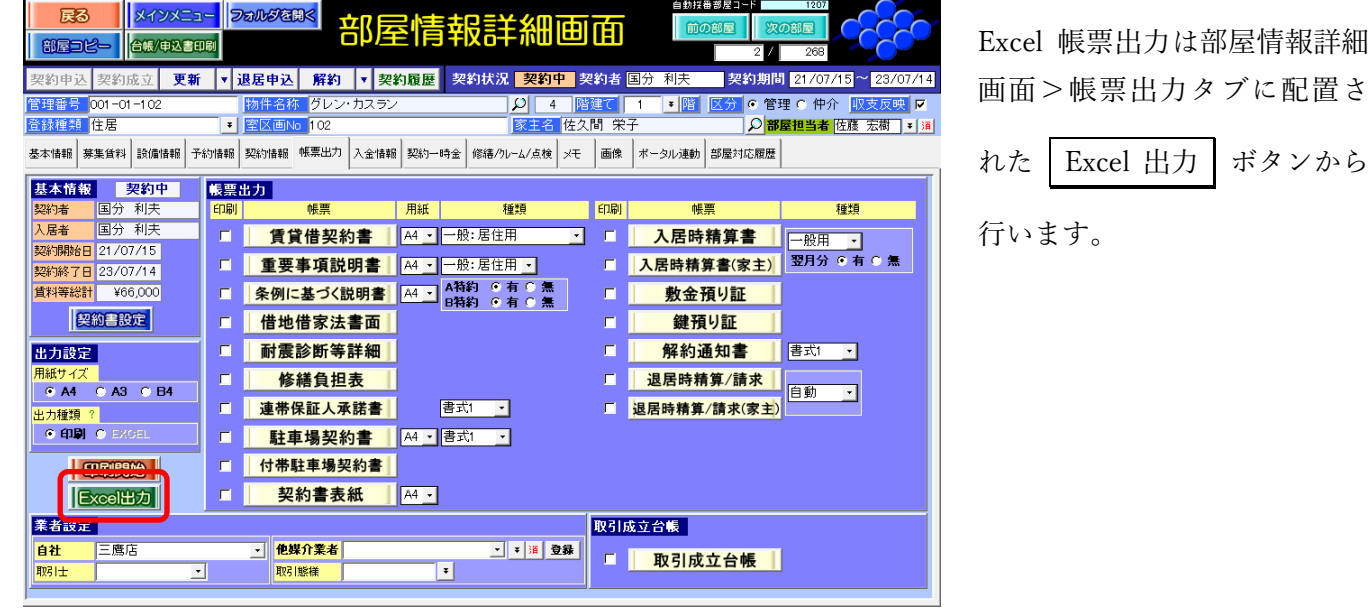

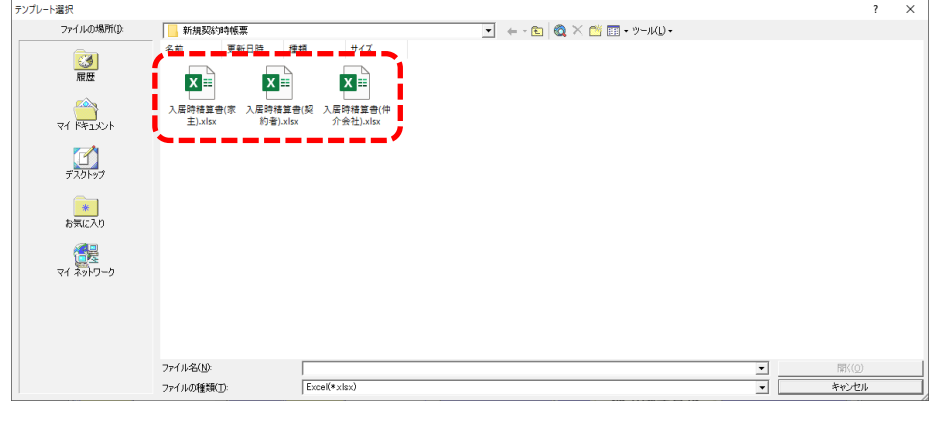

テンプレートの選択Windowが 開きます。任意の場所に設置し たテンプレートを指定してく ださい。

左の画面の例は賃貸名人バー ジョン 5.6.2v2 で追加された入 居時精算書のテンプレートで す。

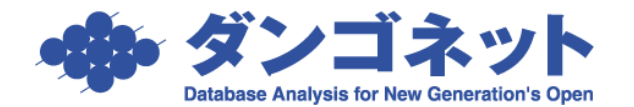

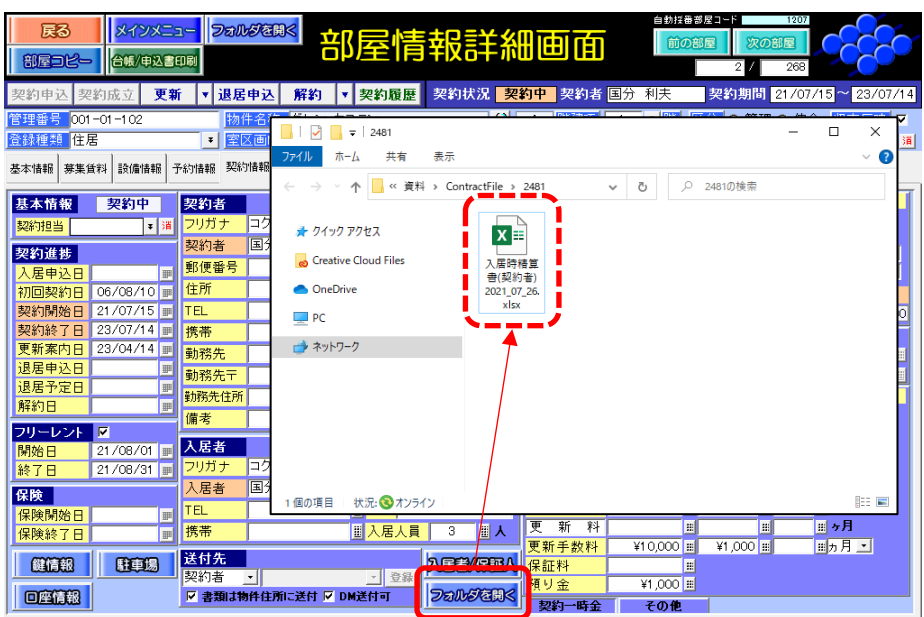

出力が完了すると該当の契約 者フォルダ内に Excel ブックが 生成されます。

※ただし賃貸名人のファイリ ング機能をご利用でない場合 (後述のファイル保存設定を 行っていない場合)は「デスク トップ」に Excel ブックを生成 します。

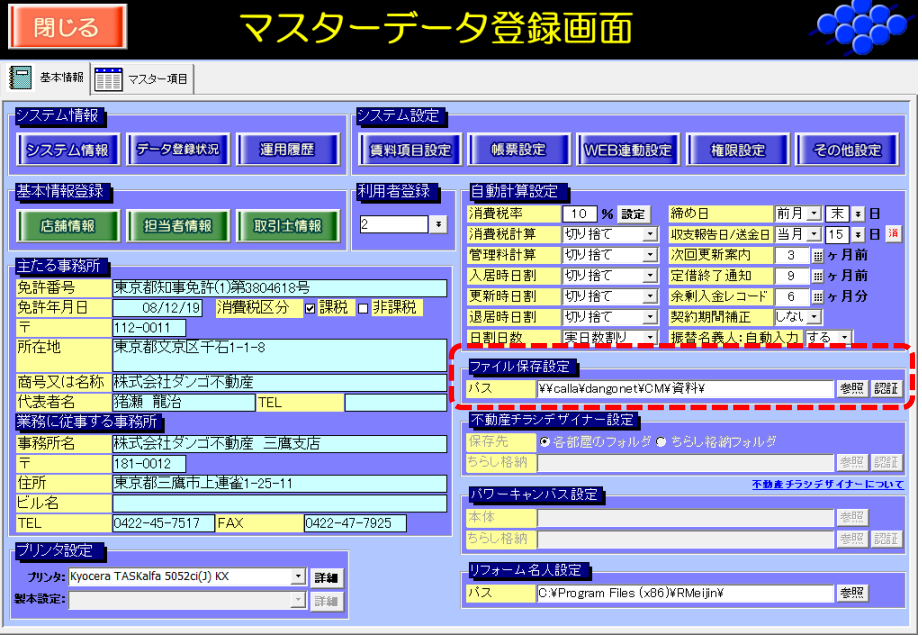

【参考】

賃貸名人のファイルサーバ機 能を利用する場合は、マスター データ登録画面でファイル保 存設定にファイリングされる データを格納するフォルダを 指定してください。

ネットワーク (複数台)で賃貸 名人をご利用の方は全ての端 末で左のようにネットワーク 上の共有フォルダを指定しま す。

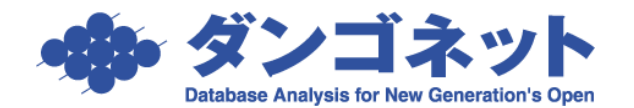

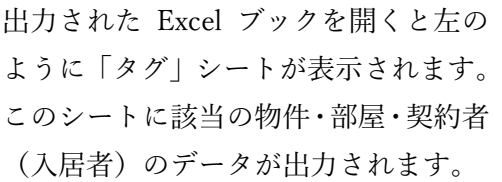

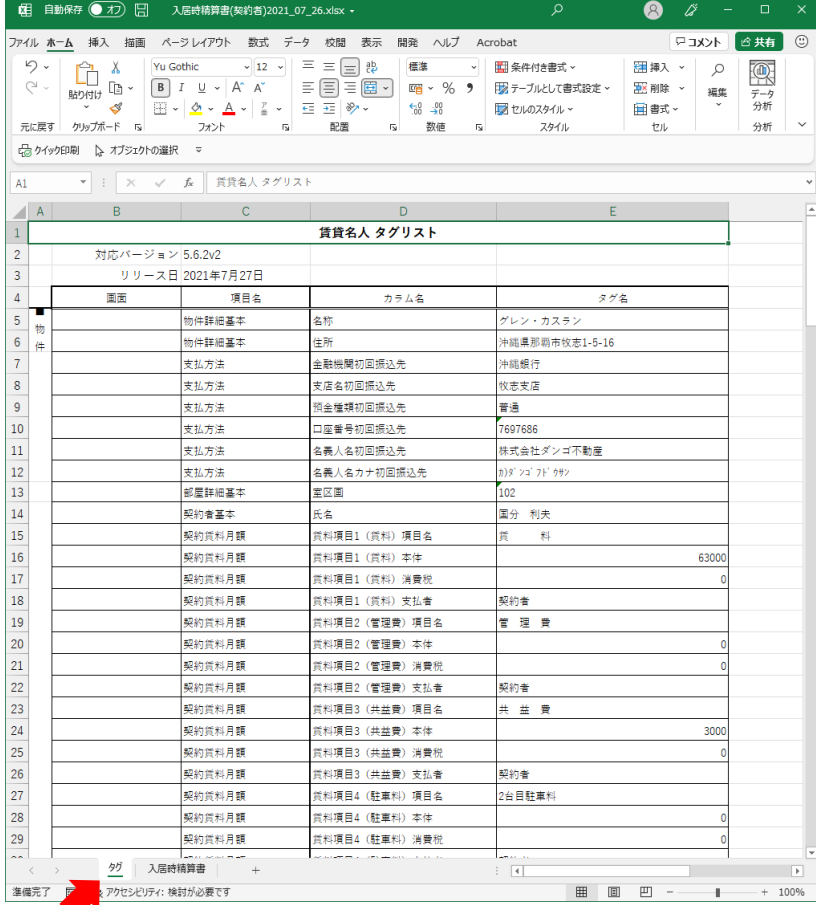

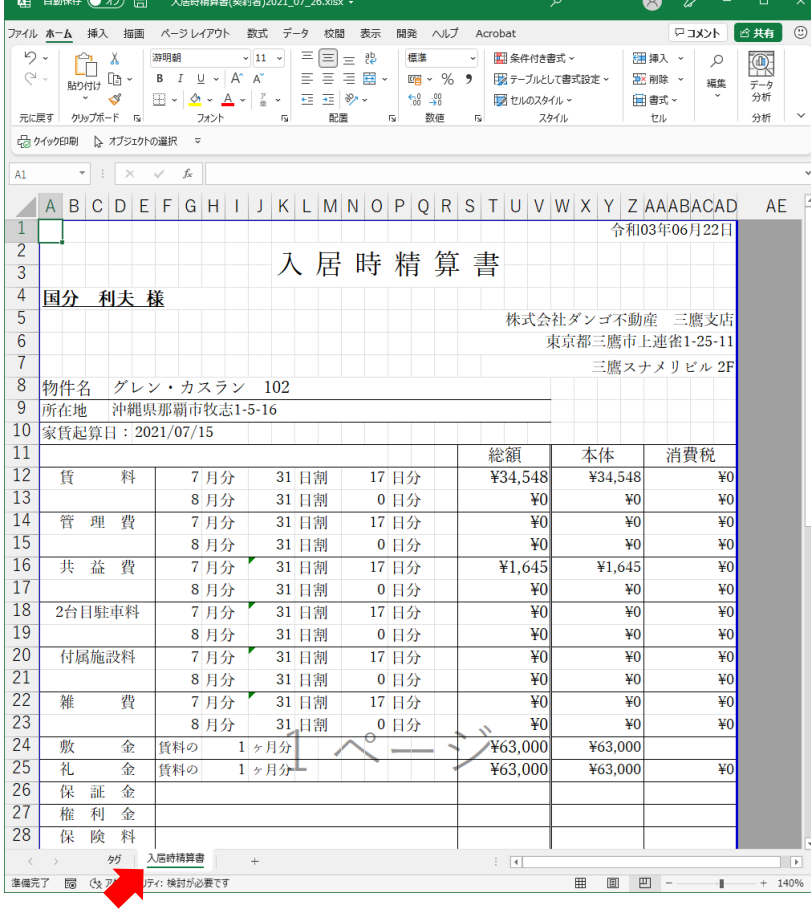

隣にある帳票シート(左の例では「入居 時精算書」シート)はこのように出力さ れます。

出力された Excel ブックはデータベー スとリンクしていませんので自由に編 集して問題ありません。

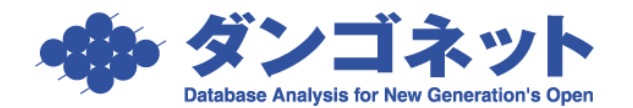

1<br>
2<br>
3<br>
4<br>
5<br>
6<br>
7<br>
8<br>
9<br>
10<br>
11<br>
12<br>
13<br>
14<br>
15<br>
16<br>
2<br>
22<br>
23<br>
24<br>
25<br>
26<br>
27<br>
22<br>
22<br>
22<br>
22<br>

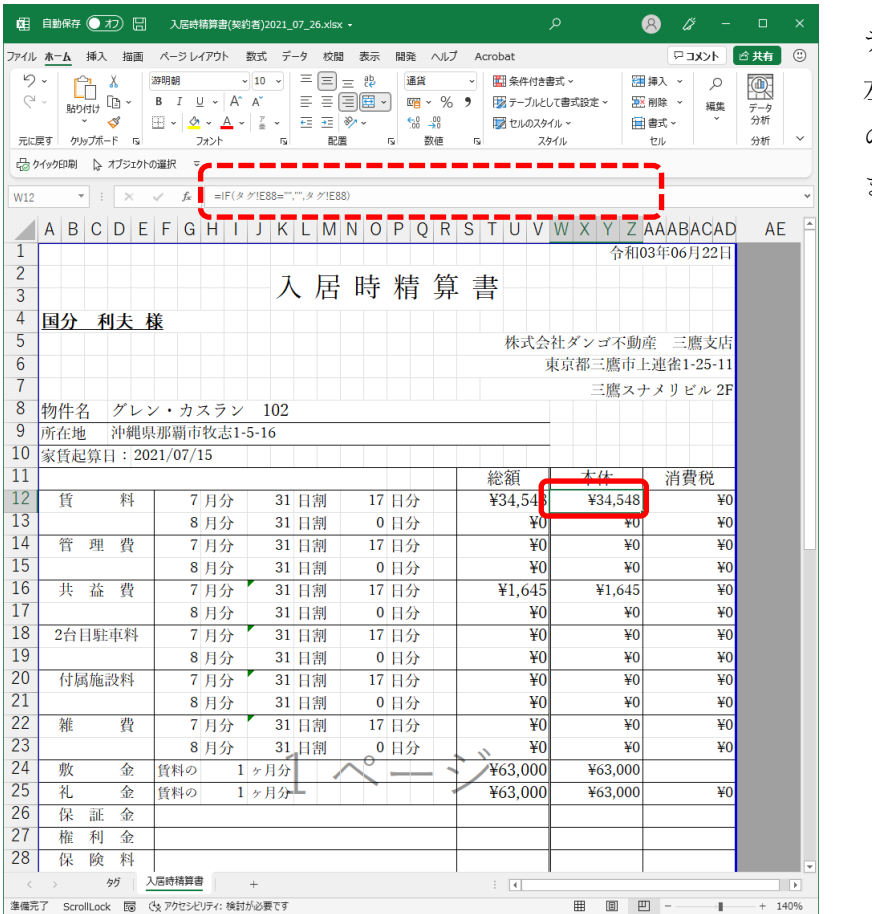

データが入力されたセルを確認すると 左のように前項で示した「タグ」シート のセルを参照する関数が入力されてい ます。

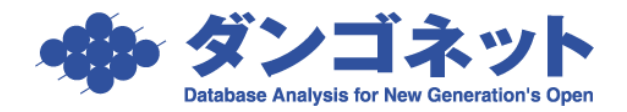

## <span id="page-4-0"></span>2.オリジナルテンプレートを作成する

(4) 自動保存 (● オ) [=] タウリスト.xlsx - 読み取り専用 → ( ) 検索 (Alt+Q)

▲オリジナルテンプレートを作成する際は使用するタグの指定にご注意ください。賃貸名人から出力する Excel 帳票は主に社外に対して発行する帳票レイアウトの自由度を向上させるために実装いたしました。こ のとき、社外に契約者/入居者に関する不要なデータ(タグ)を含んだ Excel ブックを提供すると日本国法 またはご利用者様自身が定める個人情報の利用目的や外部提供の規定に逸脱する恐れがあります。

 $\bullet$   $\emptyset$   $\to$   $\bullet$   $\to$ 

**CONTACTE** 

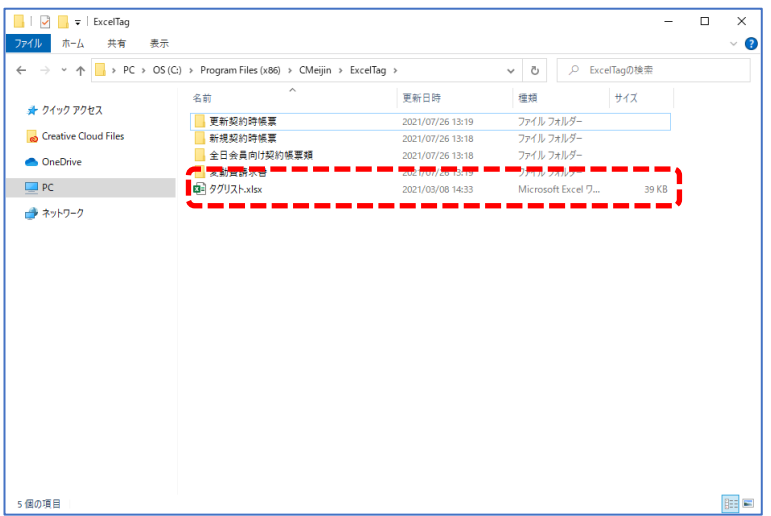

まず出力可能なデータ(タグ)を確 認してください。 賃貸名人をインストールしたフォ ルダ下に配置された[ExcelTag]フ ォルダ内に「タグリスト.xlsx」が格 納されています。

この「タグリスト.xlsx」を開いてく ださい。

左のような全タグのリストが開きます。 資料内の E 列にある#で囲まれた文字列 が「タグ」です。その他の列にあるデー タは目的のタグを見つけ易くするため の説明に過ぎず、オリジナルテンプレー トを作成する際には無視しても問題あ りません。

△このファイルはユーザー様に全ての タグを紹介するための参考資料です。 ファイルを直接編集したり削除した りしないでください。

誤ってファイルを上書きや削除をし てしまった場合は賃貸名人を再度バ ージョンアップすることでタグリス トを復旧することができます。

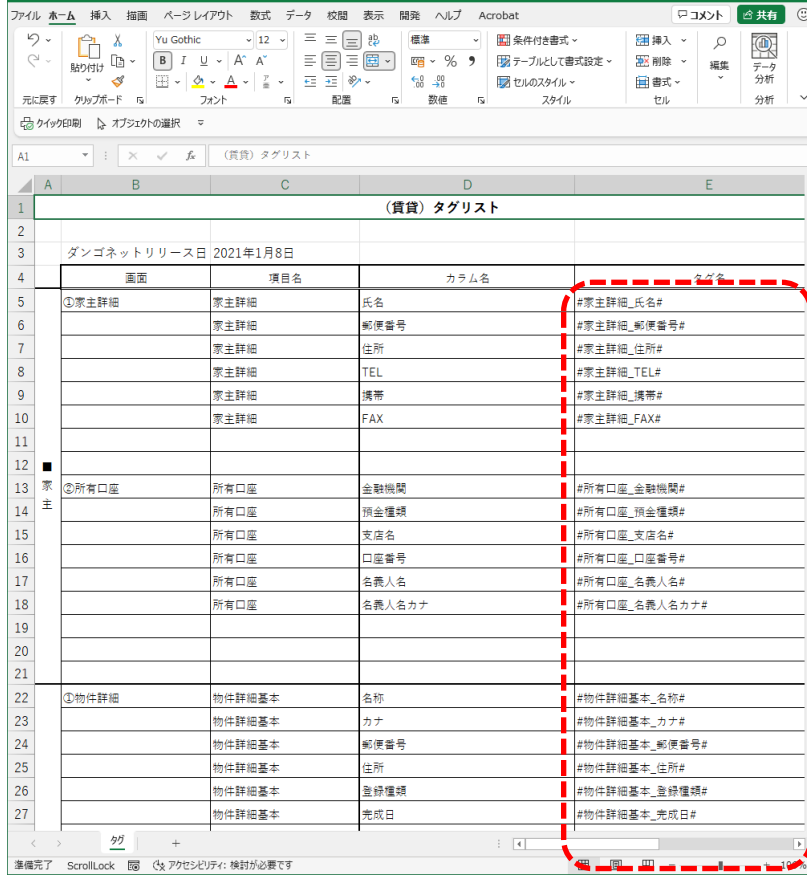

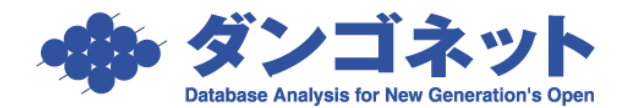

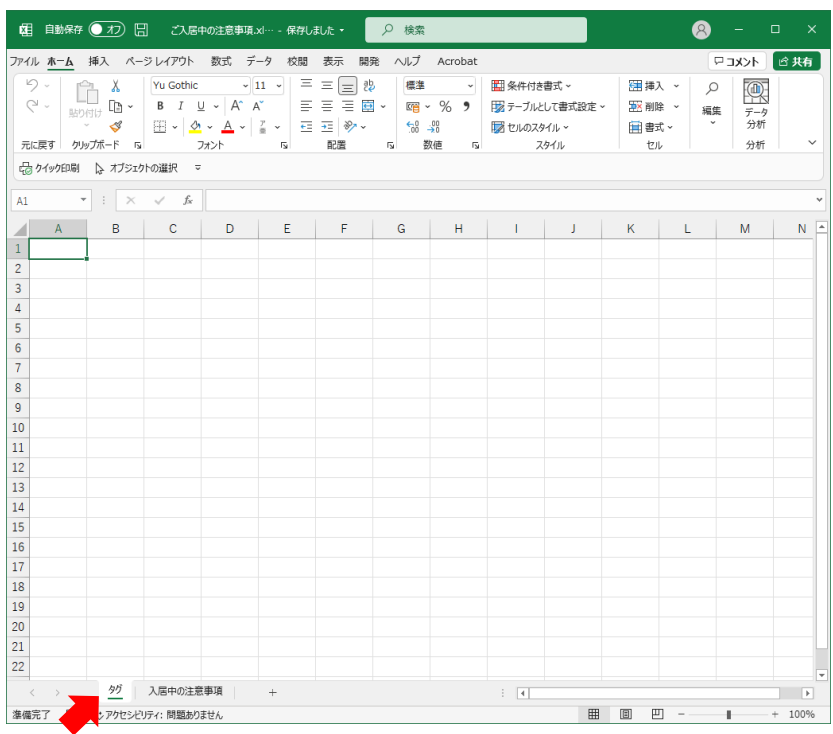

自社オリジナル様式の Excel ブックを作 成し「タグ」シートを追加します。「タグ」 シートは必ずブックの先頭に配置し、シ ート名は全角で「タグ」としてください。

△!Excel ブックはユーザー様が既に利用 中のファイルや賃貸名人の標準テンプ レートを編集して作成しても結構で す。このとき元のファイルが失われな いようコピーを利用することをお勧め します。

「タグ」シートに埋め込むタグは必ず E 列に配置します。

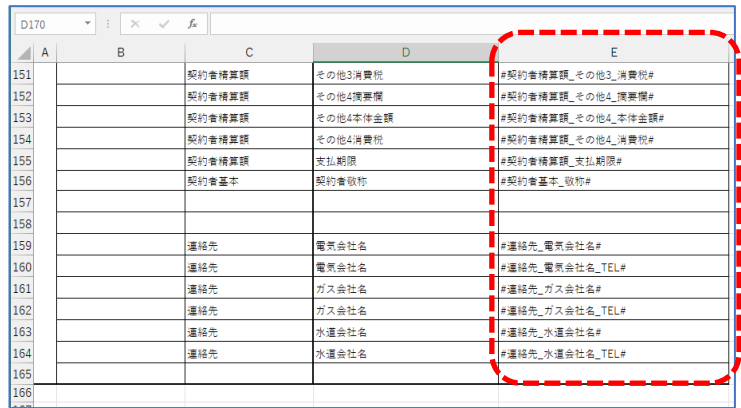

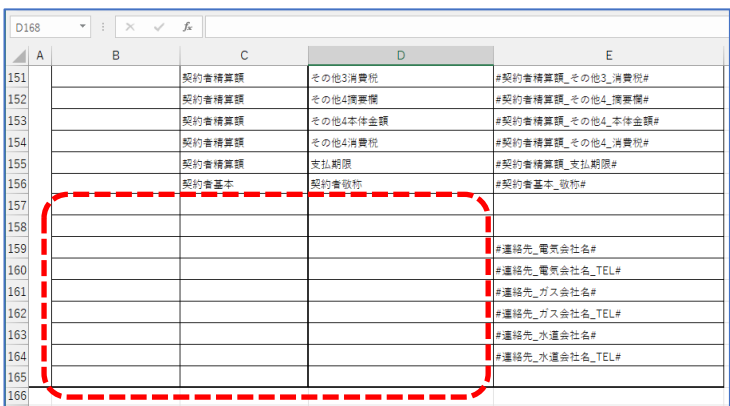

前述のように A 列~D 列は空欄でも問題 ありません。またタグの順番は任意です。

E 列以外の情報や罫線等の体裁は自由で すからユーザー様が使いやすいように工 夫してください。

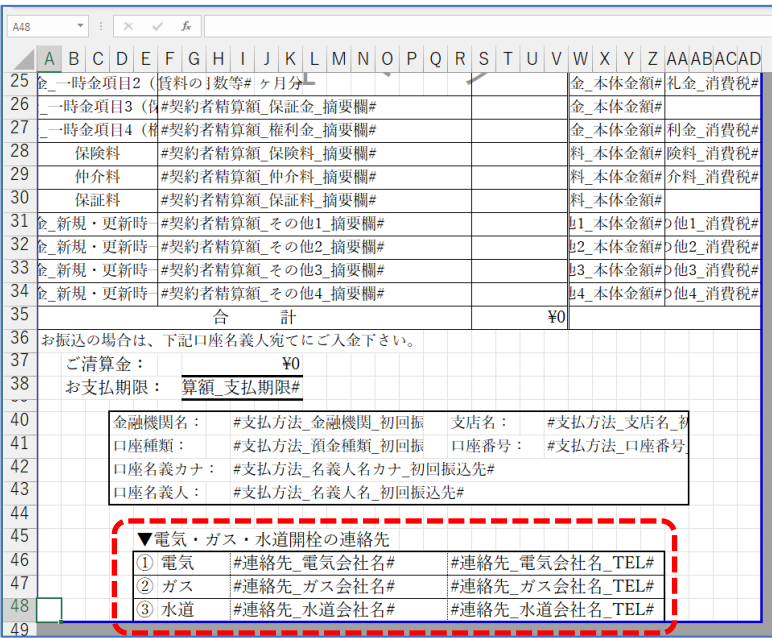

帳票シートのレイアウトデザインを行 います。

左の例では入居時精算書の下部にライ フラインの連絡先を配置してみました。 そのような用途は実務上存在しないか も知れませんがレイアウト編集のご参 考になさってください。

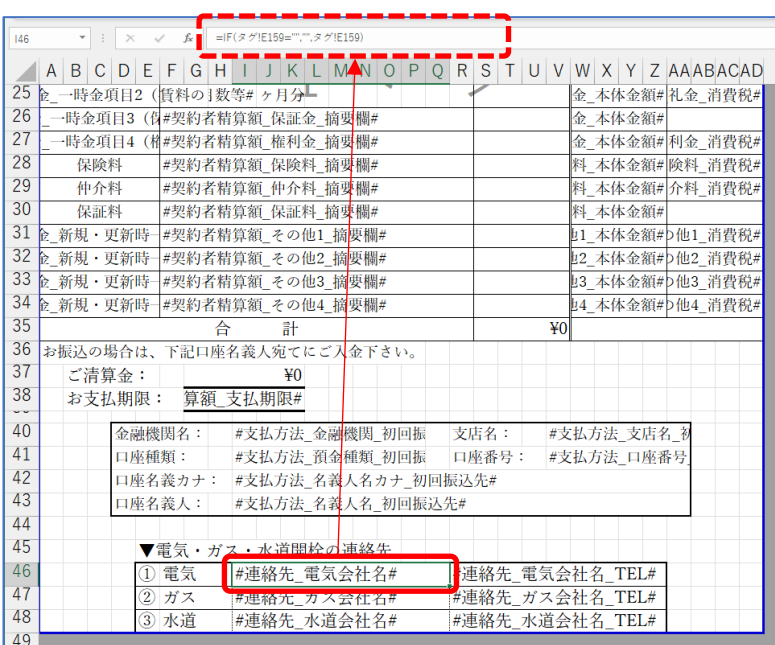

[タグ]シートに出力されるデータを反 映させるセルには[タグ]シートを参照 する関数を指定します。

単純に「=」(イコール関数)で結ぶ方法 も考えられます。

例: =タグ!E159

ただしこのように単純なイコールで「タ グ」シートのセルを指定すると目的のセ ルが空欄の場合に「帳票」シートの該当 のセルには「0」が反映します。これは現 時点での Excel の仕様です。

そこで上の例では IF 関数を用いてデータが空欄だった場合に対処する工夫を行っています。

例: =IF(タグ!E159="",",タグ!E159)

この関数は「タグ!E159 が空欄だった場合は,空欄を表示しろ,そうでない場合はタグ!E159 の値を表示しろ」 という風に記述されています。

最後に、Excel の関数には多くの工夫の余地がありますが帳票出力を業務に寄せることを目的に Excel 帳票上 での複雑な金額計算を行うことはお勧めいたしません。なぜならば賃貸名人に登録したデータと発行する帳 票の値が解離してしまうとデータベースの価値が失われてしまうからです。例えば日割り処理や端数の丸め 処理等はあくまでも賃貸名人上で行い、一貫してその計算結果を出力するように運用すればデータベースの 完全性を保つことができます。